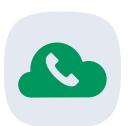

# **JT Cloud PBX Setting Service Number Diverts**

**Quick Start Guide** 

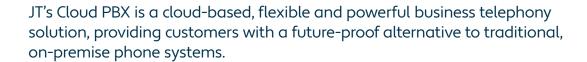

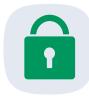

#### **Call Diverts**

Enabling a divert on your service number will allow you to automatically forward all incoming calls to an external number. You are able to quickly and easily make these changes, and then disable them, as and when required.

This document contains instructions on how to set up call diverts on your service number from within the JT Cloud PBX Customer Portal.

To start, you will need to have your JT Cloud PBX login information for the Customer Portal

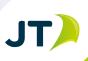

### Logging on to the Portal

- Using a web browser navigate to the Portal site. We recommend using Google Chrome http://portal.cloudpbx.jtglobal.com
- Enter your Organisation, Username and Password and click the **enter** button to login

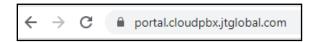

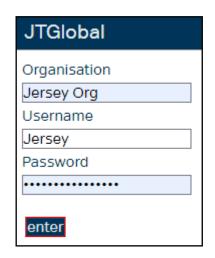

- After logging in you will see your JT Cloud PBX service listed
- Click the **manage** button to the right to enter the Portal

| Company ID   | Full name             | Inbound service | Outbound service | Unavailable<br>timeout swb (s) | Blocked | Service Provider |      |        |        |
|--------------|-----------------------|-----------------|------------------|--------------------------------|---------|------------------|------|--------|--------|
| BlueAndGreen | Blue and Green (Test) | JTInboundV3     | JTOutboundV2     | 30                             |         | JT               | edit | delete | manage |

## **Enabling a Service Number Divert**

After clicking **manage**, a new window will open. Maximise this window to make it easier to view

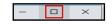

This window will display each of the users currently on your JT Cloud PBX service.

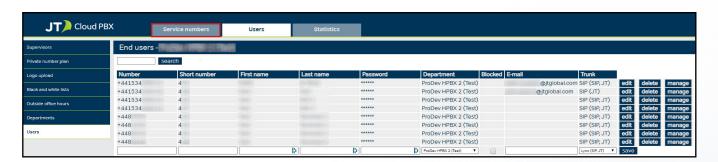

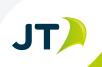

- Select the **Service numbers** button at the top of the window
- Click **customer modules** once the new page loads
- On the left hand menu select External Divert Number
- Click the **edit** button next to the C-nummer box
- If you have enabled a divert in the past, this field will not be blank.
- Enter in the number you wish to divert to, include the full area code (for example +441534)
- Click the **save** button
- Click Main Mode Select in the left hand menu
- Use the drop-down menu and select **External Divert**
- Click the **change** button
- If you are instead disabling a divert, simple select Without Welcome Message instead
- The Selected mode should update to reflect this change
- Once the divert has been enabled or disabled you can

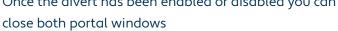

#### To find out more contact us at:

T **Jersey:** +44 (0) 1534 882 345 E business.solutions@jtglobal.com W www.jtglobal.com/cloudpbx

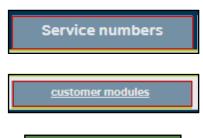

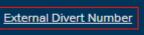

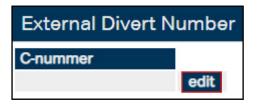

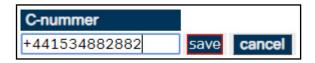

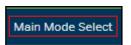

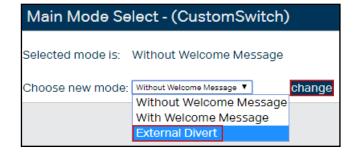

Selected mode is: External Divert

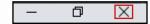

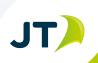